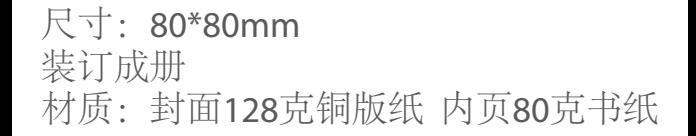

#### RP-WD008

#### **NORTH AMERICA**

E-mail : support@ravpower.com(US) support.ca@ravpower.com(CA) Tel : 1-888-456-8468 (Monday-Friday: 9:00 – 17:00 PST) Address: 46724 Lakeview Blvd, Fremont, CA 94538

#### **EUROPE**

E-mail: support.uk@ravpower.com(UK) support.de@ravpower.com(DE) support.fr@ravpower.com(FR) support.es@ravpower.com(ES) support.it@ravpower.com(IT) EU Importer: EU Importer: ZBT International Trading GmbH, Halstenbeker Weg 98C, 25462 Rellingen, Deutschland

#### **ASIA PACIFIC**

E-mail: support.jp@ravpower.com(JP) Tel:03-5542-0238(10-17時/土日祝除く) JP Importer: 株式会社SUNVALLEY JAPAN Address: 〒104-0032 東京都中央区八丁堀3丁目18-6 PMO京橋東9F

#### **Manufacturer**

Shenzhen NearbyExpress Technology Development Co., Ltd. Address: 333 Bulong Road, Shenzhen, China, 518129

Learn more about the EU Declaration of Conformity: https://www.ravpower.com/downloads-RP-WD008-CE-Cert.html

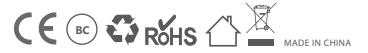

# **RAVPUWER**

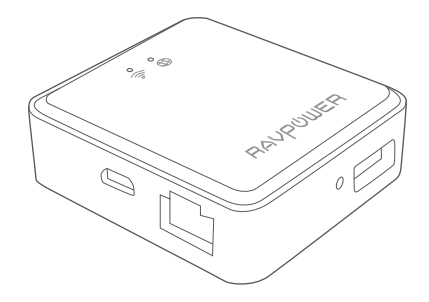

## RAVPOWER FILEHUB WIRELESS TRAVEL ROUTER **User Guide**

## **CONTENTS**

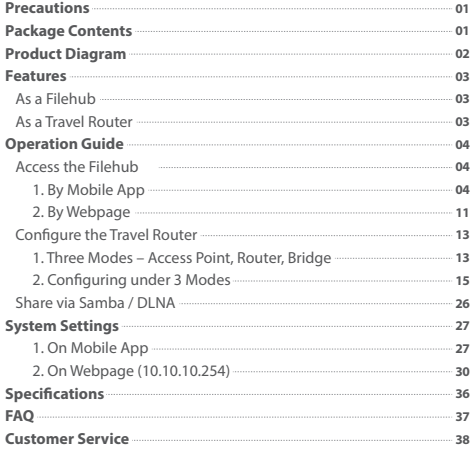

- · The device operates correctly only with a specified voltage rating; otherwise it may be damaged.
- ·Keep it away from heat source.
- ·Keep it away from electrical appliances (such as a microwave oven) to avoid electromagnetic interference.
- ·Disconnect the device's power supply in presence of thunder or storm.

## **Package Contents**

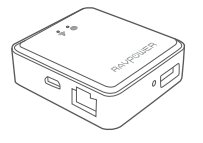

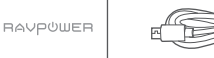

1 x Filehub Wireless Router (Model: RP-WD008) 1 x User Guide

1 x Micro USB Cable

## **Precautions Product Diagram**

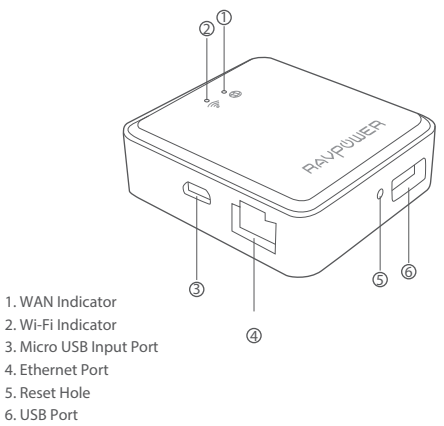

Note: The WAN and WiFi indicator will light up when the device is connected to the Internet / WiFi. 

## **As a Filehub**

### Wireless File Sharing

· Share files from the attached USB storage to smartphones, tablets, or other devices that are connected to the FileHub.

### Media Play (DLNA/Samba)

·Connect Google Chromecast to your FileHub and play videos and music on your connected USB storage through Chromecast to the big screen. Recommended to connect less than 3 users at the same time in case of getting stuck.

USB Drive Connection

·Connect with a USB hub to share les to 4 USB drives connected to the hub.

## **As a Travel Router**

- ·AP Mode: Plug in an Ethernet cable to turn wired signal into wireless.
- ·Bridge Mode: No more payment for multiple network connections just use the FileHub to connect different networks and share
- ·Router Mode: When connected to a modem, it works as a regular router with a smaller size.

## **Features Contract Contract Contract Contract Contract Contract Contract Contract Contract Contract Contract Contract Contract Contract Contract Contract Contract Contract Contract Contract Contract Contract Contract Con**

## **Access the Filehub**

## 1. By Mobile App

Step 1. Insert a USB drive or USB HDD (any USB storage) into the USB Port of the RAV Filehub, power up the router via the USB cable equipped.

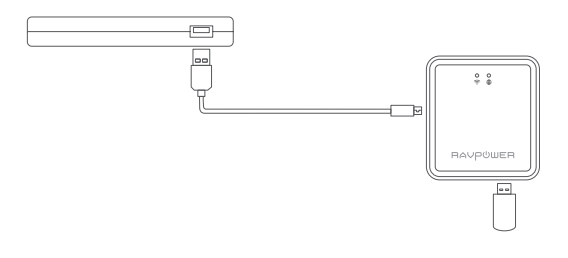

Note: Since there's no built-in battery in the router, the USB output capacity depends on the current at the Micro USB input port; you're recommended to use 5V 1A or larger supply.

Step 2. Access the storage

On Mobile Phone (iOS / Android)

1) Search for the app "RAV FileHub" on Google Play or Apple Store. Tap the app in the search results and install.

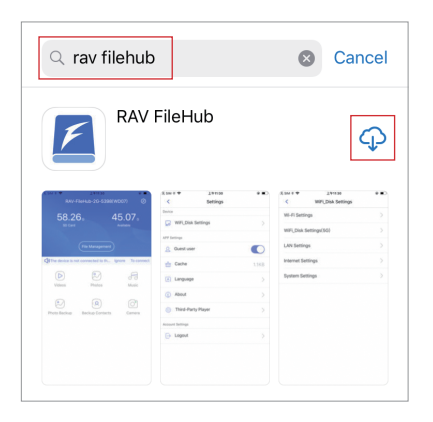

2) Go to Settings and turn on Wi-Fi on your mobile, find and tap "RAV-FileHub-xxxx" to connect (password: 11111111).

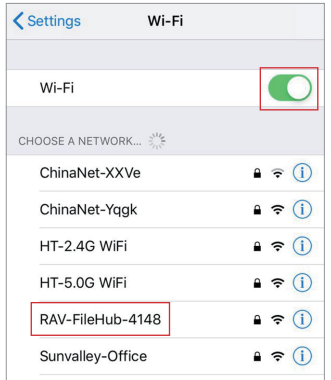

3) Tap to run the app. On the homepage we can see the total and available capacity of the USB drive, **File Management**, **Settings**, **Videos**, **Photos**, **Music**, **Photo Backup**, **Backup Contacts**, and **Camera** (not supported for now).

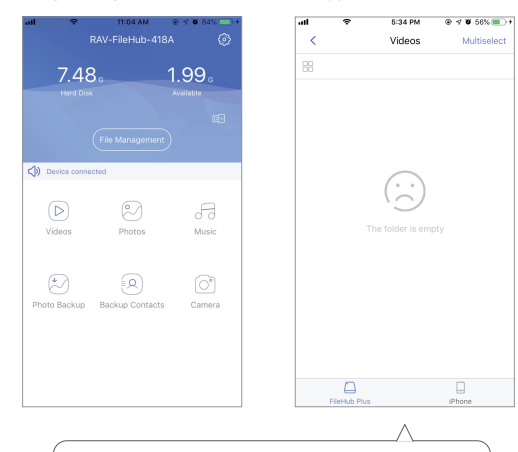

Check the files on the mobile by type: video, photo and music.

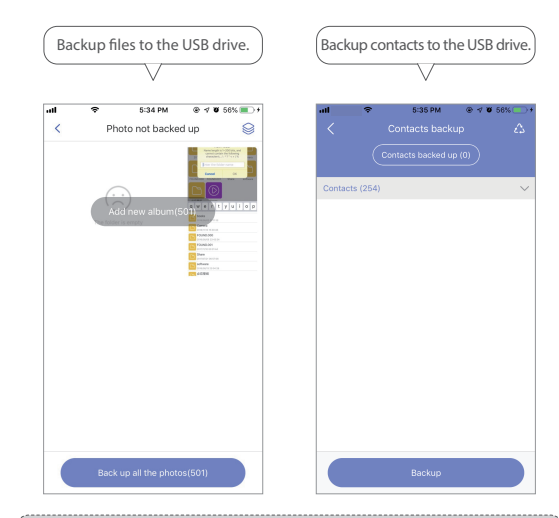

Note: RAVPower will not access any information of the user, and all files will be saved in user's local storage.  Tap **File Management** to access the USB storage, and you can view, copy, move and delete files and folders on the drive and the mobile storage.

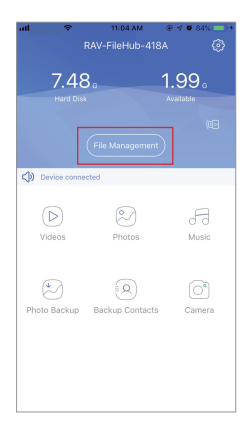

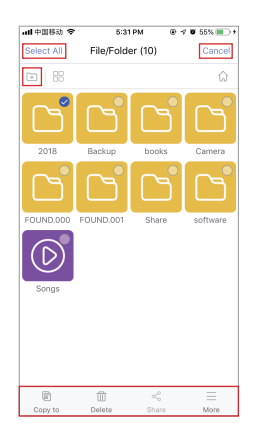

For example, to copy a folder, tap and hold the folder, tap **Copy to**, select a path and tap **Paste**.

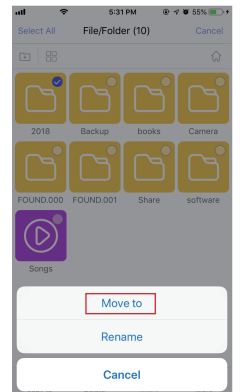

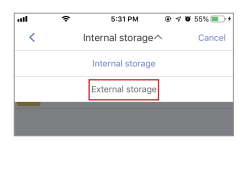

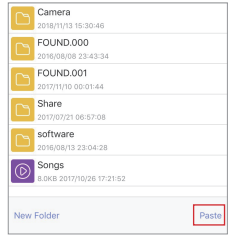

#### Note: Do not copy files for a long time.

## 2. By Webpage

Note: Recommended to use the following web browsers: Chrome, Firefox, Edge, and Safari.

- 1) Connect the Filehub to power via the USB cable, plug in a USB drive.
- 2) Turn on Wi-Fi on the computer, find "RAVPower FileHub-xxxx" on the network list and click to connect (password: 11111111).

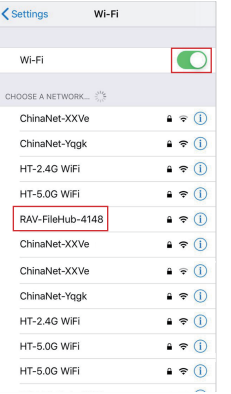

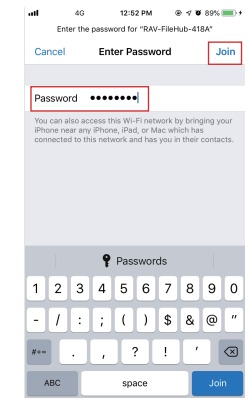

3) Open a web browser, type in 10.10.10.254 in the address bar (click "Allow access" if a window pops up). On the **RAV filehub** interface you may access data by section and change settings.

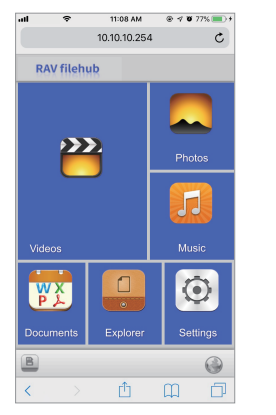

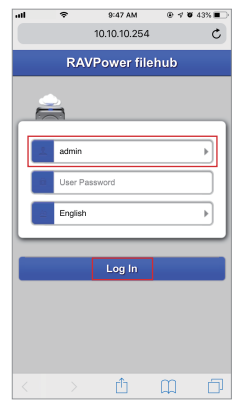

If a window pops up prompting for verification, just type in "admin" for **Username** and leave **Password** empty, tap **Log in**.

## **Configure the Travel Router**

### 1. Three Modes – Access Point, Router, Bridge

Power on the router via the USB cable equipped, and you may use it as a travel router in 3 modes.

#### **1. Access Point (AP) Mode**

 Connect a wired network to the router to change it to wireless for multiple devices (especially for temporary network use).

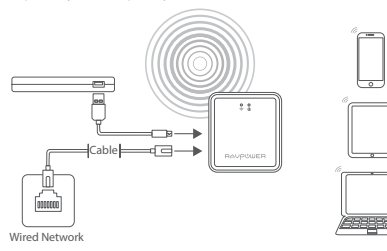

#### **2. Router Mode**

 Use as a regular router by connecting it to a modern (self-provided) for multiple devices use.

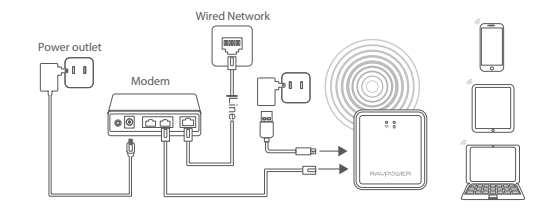

#### **3. Bridge Mode**

 The router borrows an existing wireless network and broadcasts it with a new network name (SSID) and password.

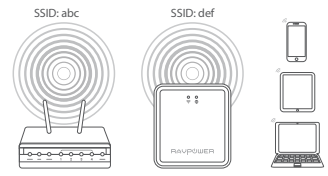

Note:

1) Under this mode, you need to connect your device to the same WiFi as for the filehub. The speed at the device will be just half of that under the router or AP mode.

2) The bridge mode is not supported for 5G WiFi network.

### 2. Conguring under 3 Modes **1) Conguring under AP Mode**

Note :

- 1. Make sure the router is powered on.
- 2. You're recommended to view the webpage by rotating the screen to landscape on mobile phone.

Connect your mobile to the network "RAVPower FileHub-xxxx" as previously instructed, tap to run the app RAV FileHub, and tab the Settings icon.

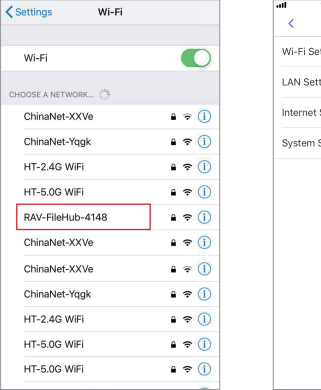

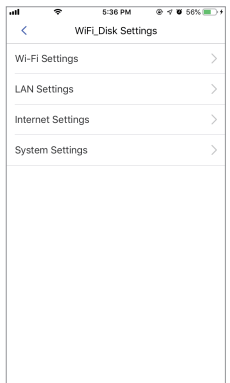

Note: Take operations on the mobile app for example. Settings are similar to those on webpage for Windows PCs, Apple Macs, mobile phones or other devices.

The FileHub will automatically become an access point when connecting to a well-set router (like in a hotel). You just need to:

1. Connect the FileHub to power by a USB cable.

2. Plug in a network cable from the router, and wait for the blue WiFi indicator to stop flashing and turn steady on.

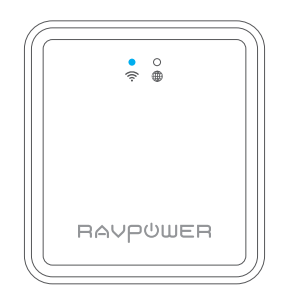

3. Turn on WiFi on your mobile and find and tap the "RAVPower FileHub-xxxx" to connect.

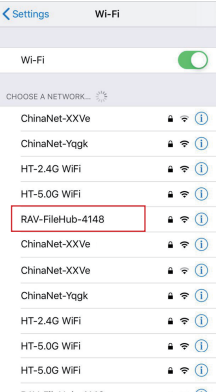

4. You don't need to change any parameters under this mode. Though you may check them on the app (change the values for each field if necessary).

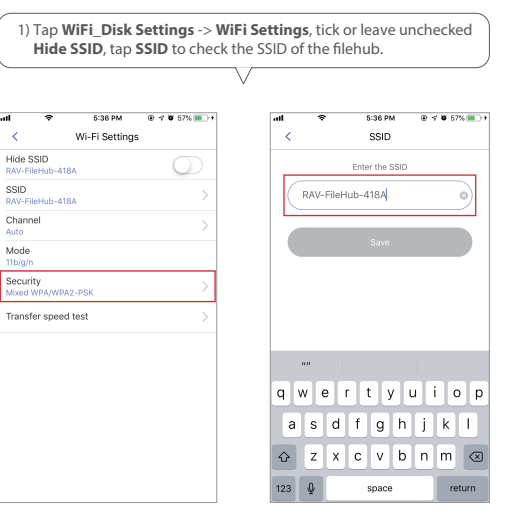

2) Tap **Channel** to change the channel for the network.

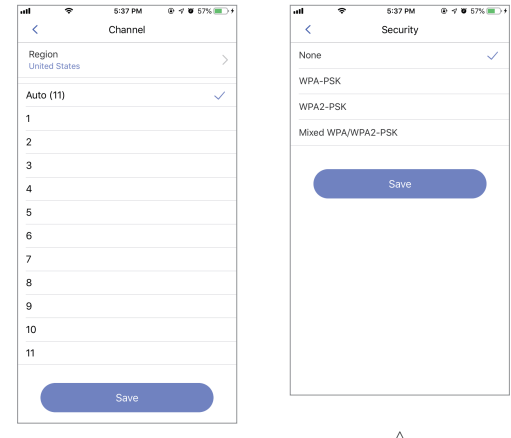

3) Tap **Security**, switch the security protocols and tap **Save.**

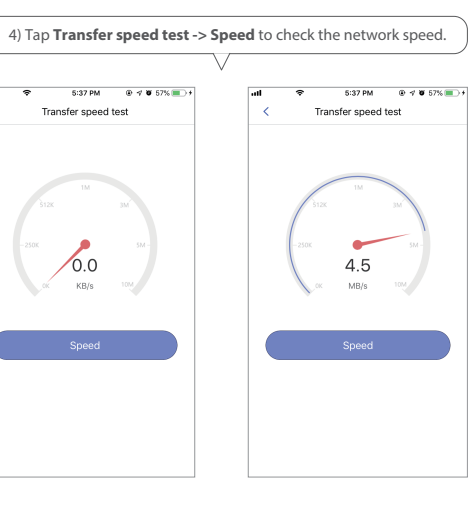

 $\epsilon$ 

 $\overline{\mathscr{S}}$ 

#### **2) Configuring under Router Mode**

Note: Take operations on the webpage for Windows PC for example. Settings are similar to those on mobile app and webpage for Apple Mac, mobile phone or other devices.

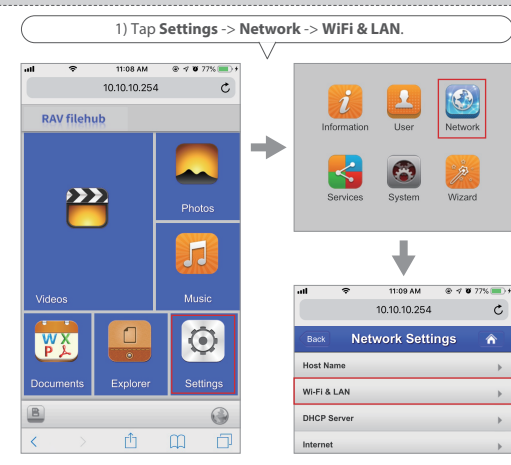

2) When the device is connected to a wire network, **Wired Access** will be selected automatically. Change the **IP Addresss** and other parameters and tap **Save**.

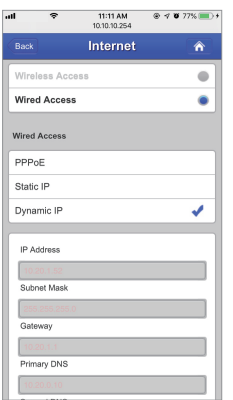

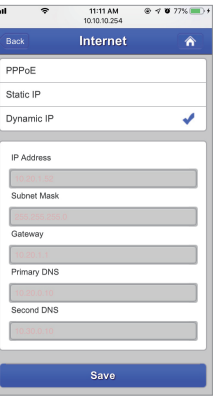

#### Note:

Please consult the network administrator or refer to the wired network user documentation for selecting **Static IP**, **dynamic IP** or **PPPoE** as provided for this Filehub. If using a **DSL** Internet, please enter the **PPPoE** username and password and click **Save**.

1) **Static IP:** You need to go to the TCP / IP settings and specify the IP address and ADNS settings.

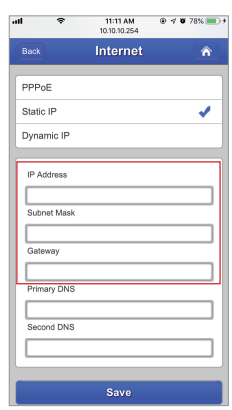

2) **Dynamic IP:** You don't need to assign any IP addresses or ADNS settings to get it to work

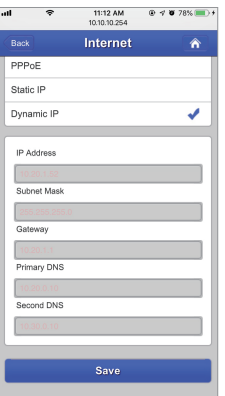

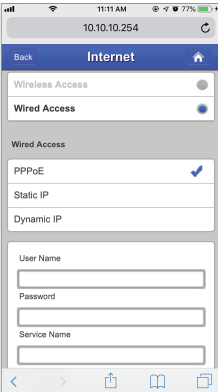

3) **PPPoE:** For using DSL Internet, you may need to enter the **User Name** and **Password**, click **Save**.

Note: Take operations on the mobile app for example. Settings are similar to those on webpage for Windows PCs, Apple Macs, mobile phone or other devices.

1) Plug in the network cable.

- 2) Tap **WiFi\_Disk Settings** -> **WiFi Settings**, tick or leave unchecked **Hide SSID**, tap **SSID** to enter the SSID of the filehub, and tap **Save**.
- 3) On your mobile, connect the network of the device again.

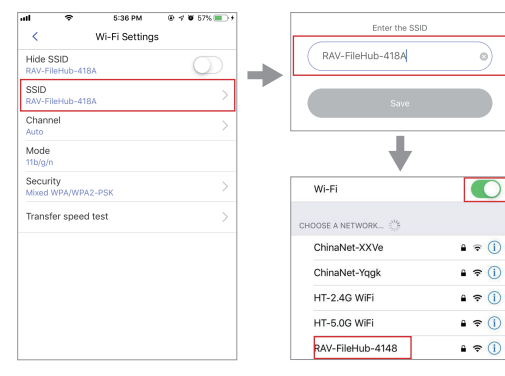

## **3) Conguring under Bridge Mode Share via Samba / DLNA**

Tap **Services** -> **Win File Service (Samba)** or **DLNA Service** to share between dierent devices.

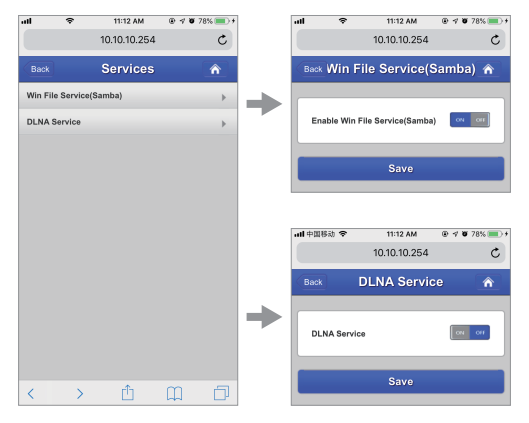

Note: Recommended for use by 3 devices or less at the same time in case of any stuck data. Also you need to set the file as shared. 

## **System Settings**

## **1. On Mobile App**

Tap the Settings icon at the top right corner to view and change the related settings (make sure it is well connected).

 $@ 4 9 935 101$ 

 $\bullet$ 

5.2MB

3:41 PM

Settings

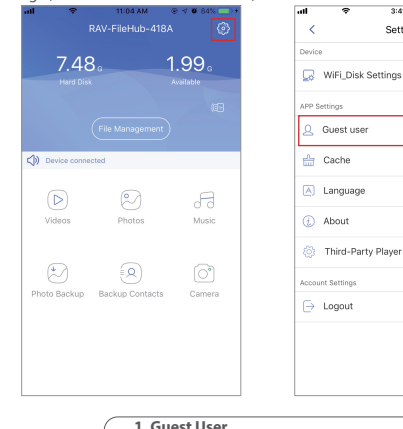

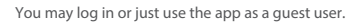

2. Tap **Language** to choose the language as you want.

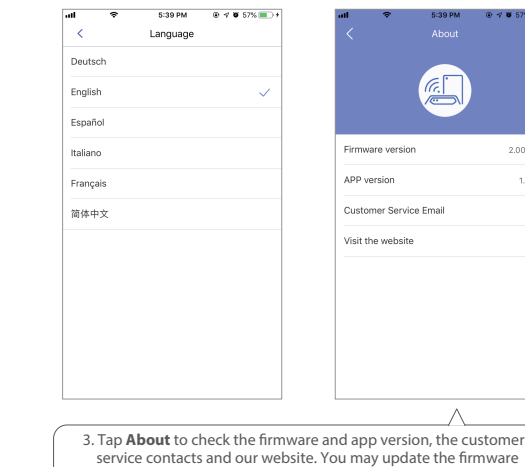

or the app once there's a new version.

0.4067600

2.000.010

1.3.474

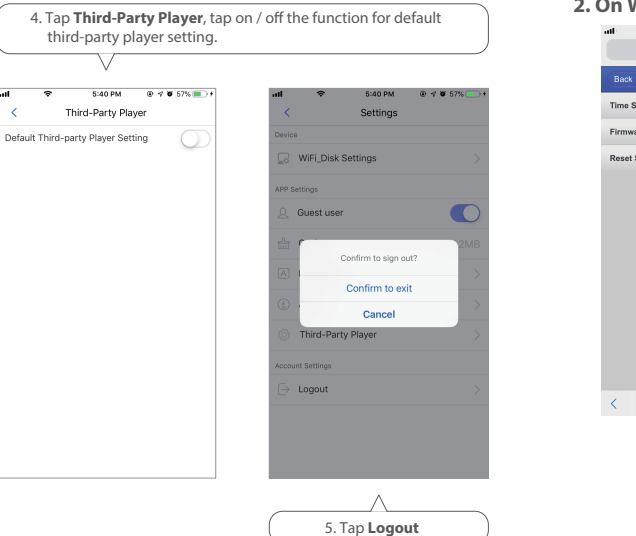

 $\epsilon$ 

## **2. On Webpage (10.10.10.254)**

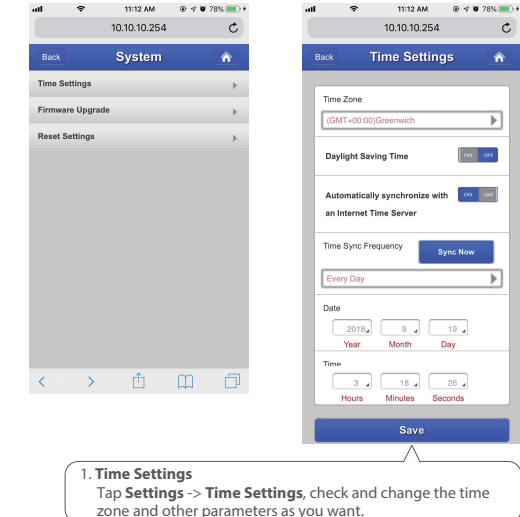

 $\mathcal{C}$ 

 $\hat{\mathbf{r}}$ 

τ

 $\overline{ou}$  or

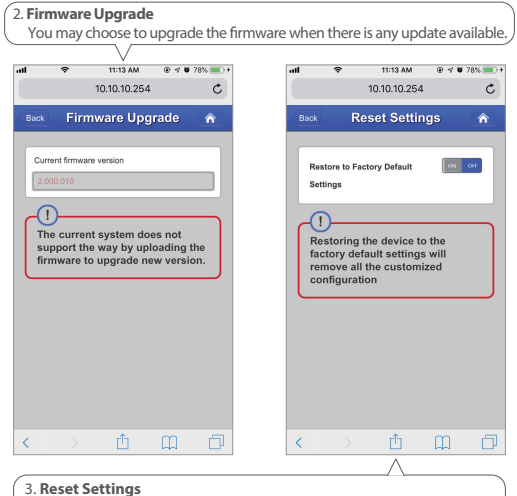

#### Note:

1) Resetting the Filehub means to recover it to the factory settings, all data configured previously will be reset, including the name set for the Filehub and its connection with your mobile.

2) You may also insert a needle into the Reset pin hole on the Filehub, hold it for 3s to reset. 

 Tap the **ON / OFF** button to ON, and resetting will start. The WiFi indicator on the Filehub will flash blue for a few seconds and turn to steady on after the device is rebooted. Then the resetting is done.

#### 4. **Wizard**

Follow the instruction step by step for a quick setting for use (AP mode for example).

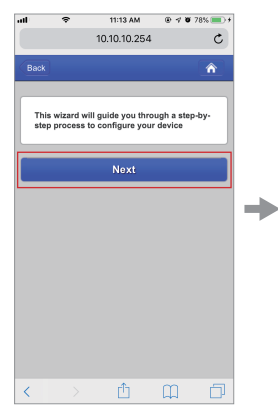

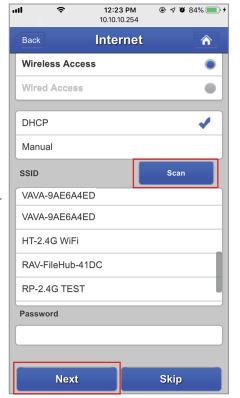

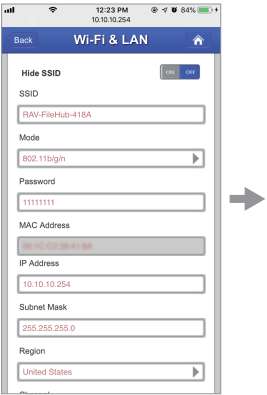

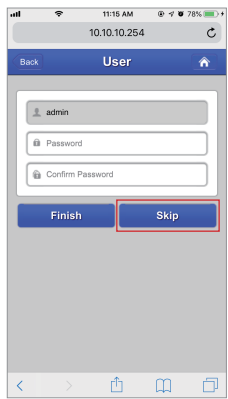

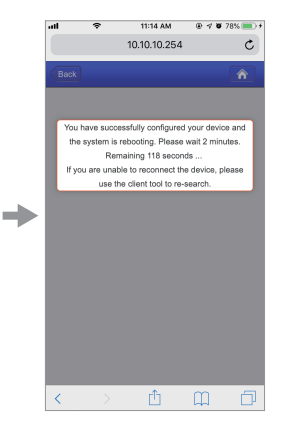

## **Specifications**

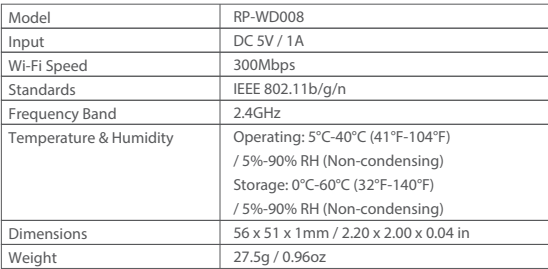

## **FAQ**

#### **Q: How do I restore my RAVPower Filehub to factory settings?**

1. Make sure it's connected to a mobile device or laptop via the USB cable.

2. Press and hold the Reset Button for 10 seconds with a needle or a toothpick. 3. Wait for the router to reboot.

4. Or you can find the Restore to factory default setting in the router admin system (10.10.10.254) by Settings -> System -> Reset Settings.

#### **Q: How do I update the firmware?**

1. Power on the Filehub, connect to its local Wi-Fi network. Log in on the 10.10.10.254 webpage.

2. Connect a USB storage device to the Filehub. Put the firmware file in your cellphone or laptop which accessing to 10.10.10.254 instead of the USB storage. 3. Go to Settings -> System -> Firmware Upgrade -> Select firmware from your cellphone or laptop -> Save -> wait to finish and reboot.

#### **Q: The "RAV Filehub" app cannot find the USB storage device after I plugged it into the product.**

1. Unplug to power off the Filehub.

2. Unplug the USB disk and plug it into the Filehub again.

3. Plug to power on your Filehub again with the USB storage plugged in.

4. You can also access the file of your USB drive via the router admin system on 10.10.10.254.

#### **Q: My Filehub is unresponsive when I enter the admin webpage 10.10.10.254.**

Make sure you device is connected to the router. It may disconnect from the router when you are changing settings without your notice. Make sure it stays connected with the Filehub.

## **Customer Service**

For more information, you may visit www.ravpower.com or www.hootoo.com, or download the latest user quide and firmware on the websites.

For any questions, you may contact us by email. We're happy to help with related problems and ensure you a satisfying experience with our products.

### **FCC Radiation Exposure Statement:**

This equipment complies with FCC radiation exposure limits set forth for an uncontrolled environment. This equipment should be installed and operated with minimum distance 20cm between the radiator & your body.

## **FCC STATEMENT :**

This device complies with Part 15 of the FCC Rules. Operation is subject to the following two conditions:

(1) This device may not cause harmful interference, and

(2) This device must accept any interference received, including interference that may cause undesired operation.

Warning: Changes or modifications not expressly approved by the party responsible for compliance could void the user's authority to operate the equipment.

NOTE: This equipment has been tested and found to comply with the limits for a Class B digital device, pursuant to Part 15 of the FCC Rules. These limits are designed to provide reasonable protection against harmful interference in a residential installation. This equipment generates uses and can radiate radio frequency energy and, if not installed and used in accordance with the instructions, may cause harmful interference to radio communications. However, there is no guarantee that interference will not occur in a particular installation. If this equipment does cause harmful interference to radio or television reception, which can be determined by turning the equipment off and on, the user is encouraged to try to correct the interference by one or more of the following measures:

· Reorient or relocate the receiving antenna.

· Increase the separation between the equipment and receiver.

· Connect the equipment into an outlet on a circuit different from that to which the receiver is connected.

· Consult the dealer or an experienced radio/TV technician for help.